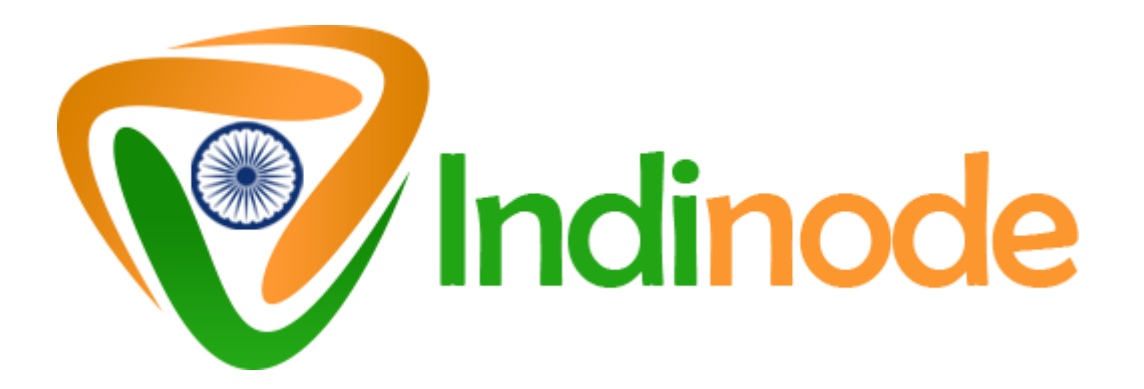

# **IndiNode MasterNodes Documentation**

**\*\* You will get the best results if you do this in one sitting. \*\***

# **1. Initial wallet setup**

- 1.1 Download the latest wallet for your operating system which is available in our wallets repository at https://github.com/coinwebfactory/indinode/releases
- 1.2 Launch the wallet and allow it to synchronize
- 1.3 Click on debug console found in tools

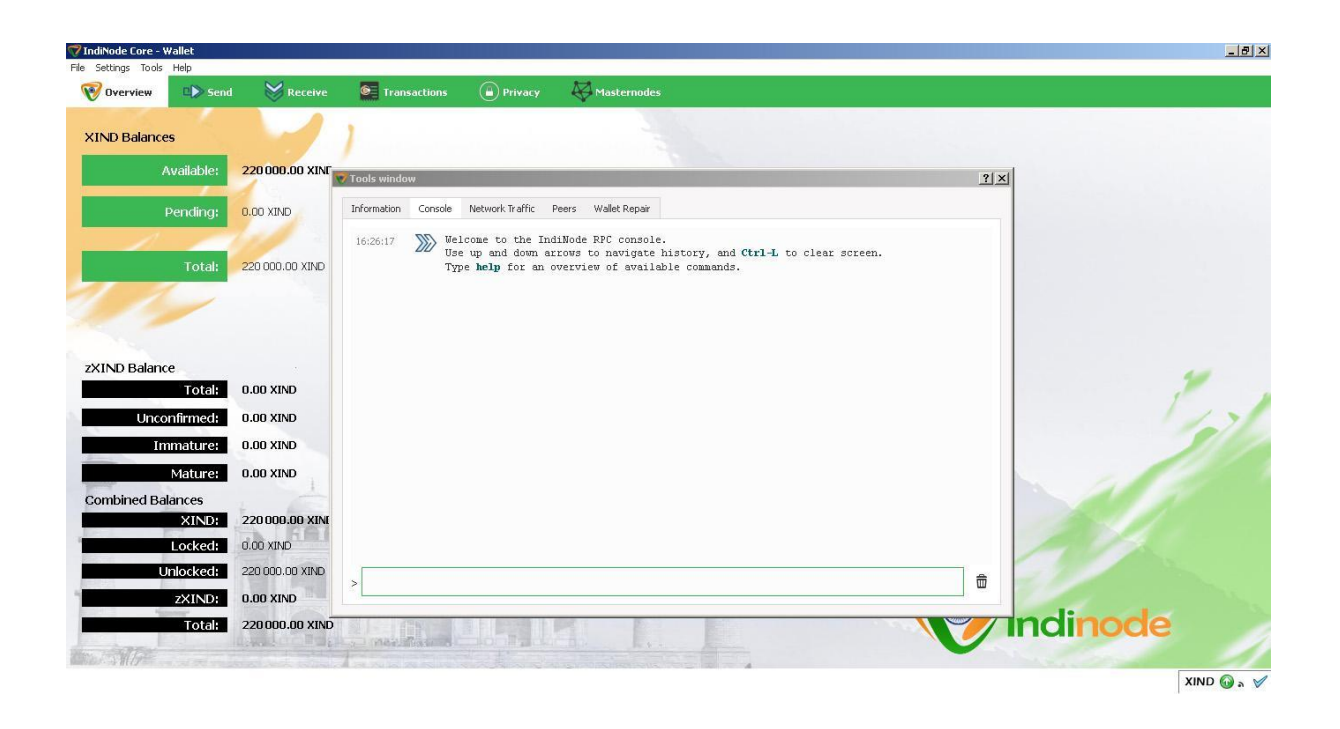

- 1.4 Type "masternode genkey" copy the generated key and exit the console Save the private key in a text file for future use.
- 1.5 Go to receiving wallets found in files create masternode wallet, by creating a new wallet, called masternode1

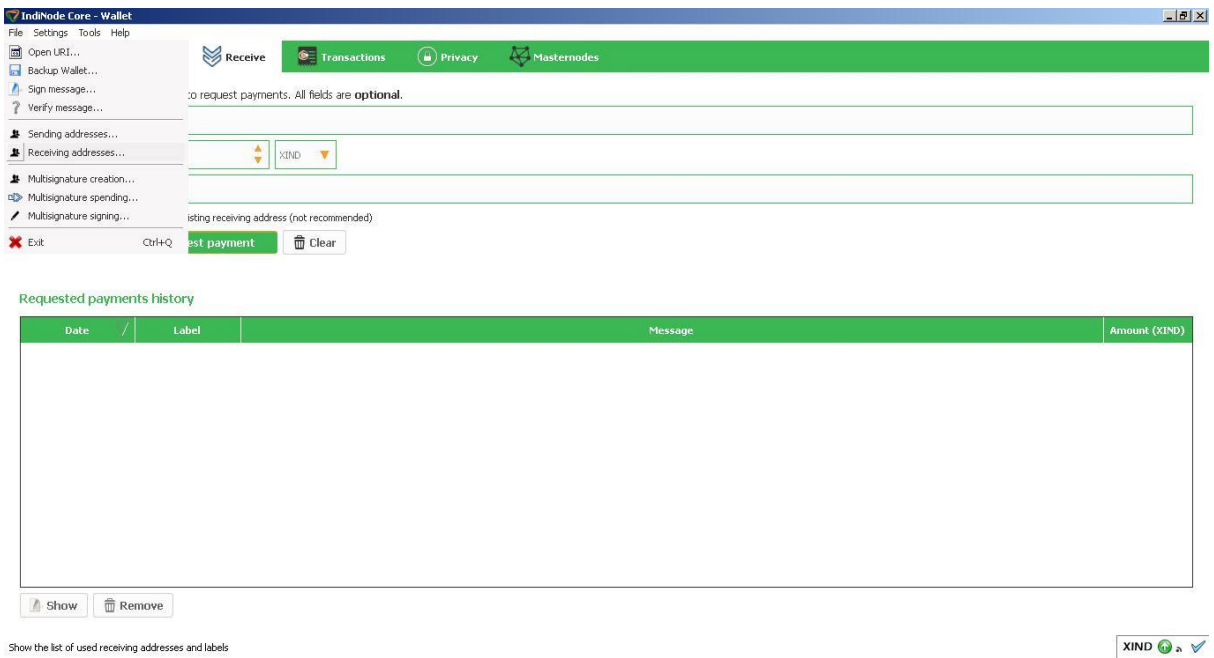

Copy the address by right-clicking and selecting "Copy Address"

- 1.6 Send EXACTLY 200,000 coins to masternode1 wallet by pasting the copied address. Note that this has to be sent in ONE transaction.
- 
- Wait for at least 1 confirmation
- 1.7 Go back to debug console and type masternode outputs
- 1.8 Copy the transaction id and output id Save the output in a text file for future use.

## **2. Get a VPS ( masternode server )**

We recommend renting a VPS with [www.vultr.com](https://www.vultr.com/?ref=7476933) because they are fast and cheap.

• 2.1 Create an account:

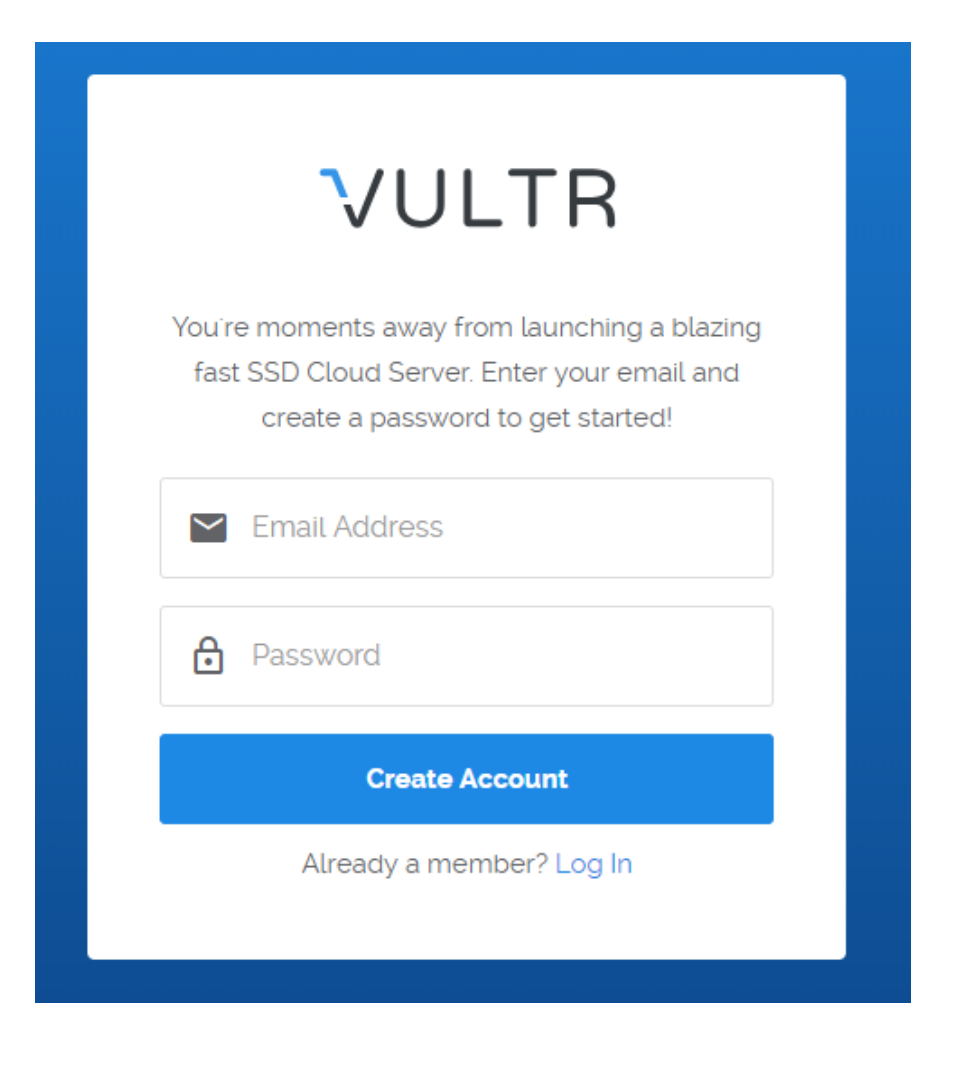

- 2.2 Deploy a new server
- 2.3 Choose a location close to you to have a fast connection
- 2.4 Choose Ubuntu 16.04 x64 as operating system and take the 5\$ server size. This is sufficient.
- Currently they are giving 2.5 USD one but it is IPV6 only.

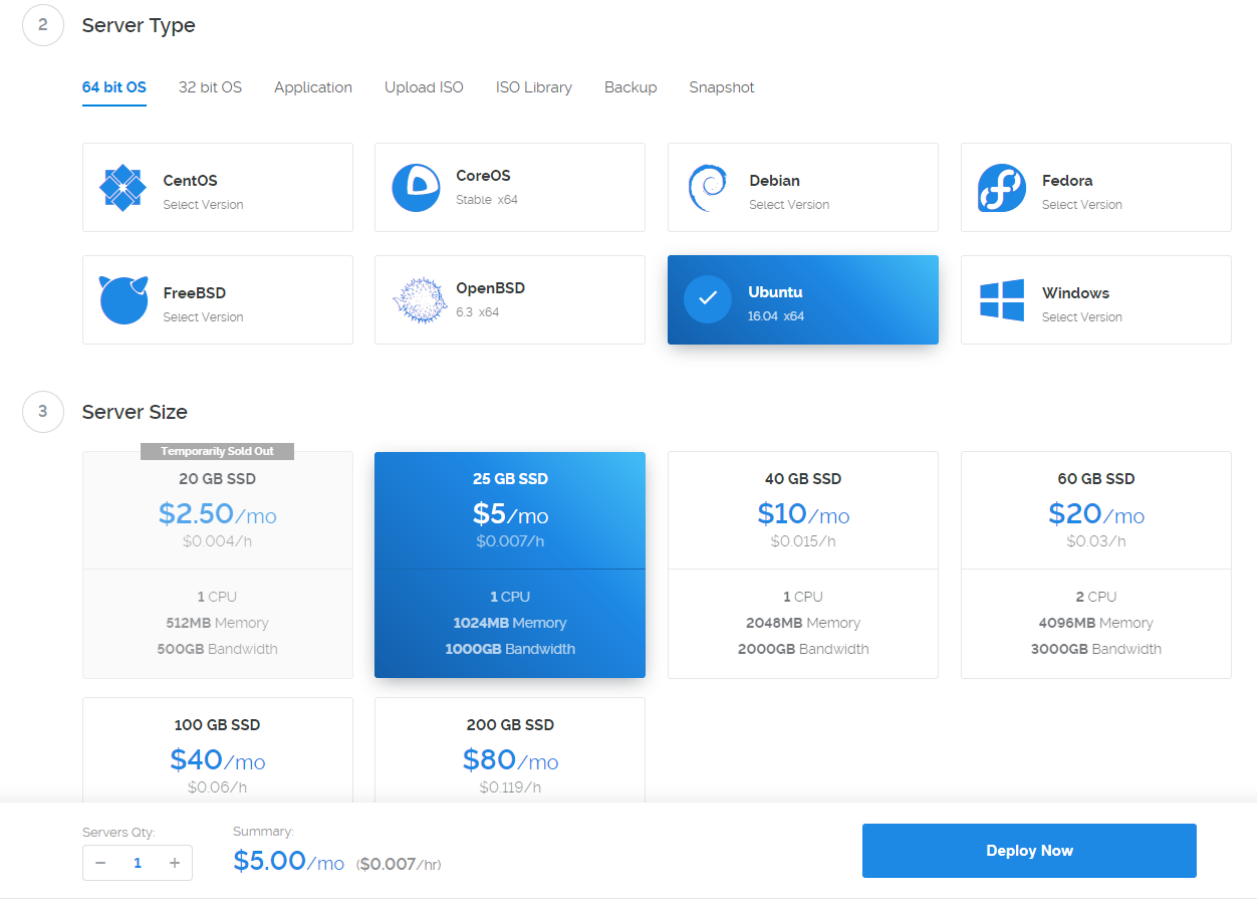

● 2.5 Move to step 7 and give your masternode VPS a name.

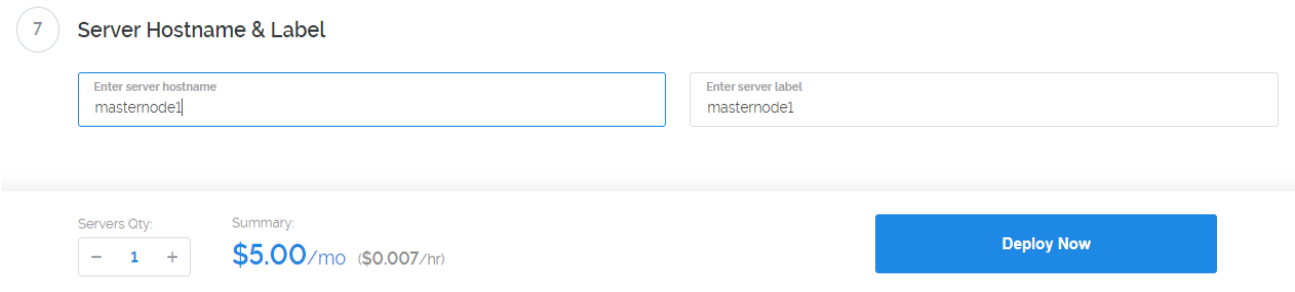

- 2.6 Click "Deploy now" The server is now being started. Please wait until the status is "Available".
- 2.7 Click the server name and copy the IP-address and password via the copy button.

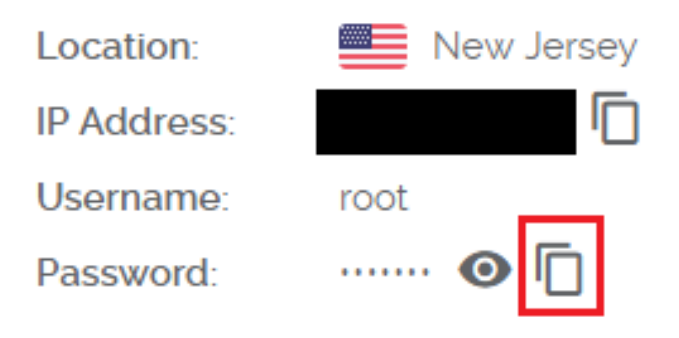

# **3. Configure your masternode**

Depending upon which operating system you are using follow the correct section:

## **3.1 Windows - [PuTTY](https://www.chiark.greenend.org.uk/~sgtatham/putty/latest.html)**

#### **3.1.1 Install PuTTY and run it.**

● You will be greeted with the following page

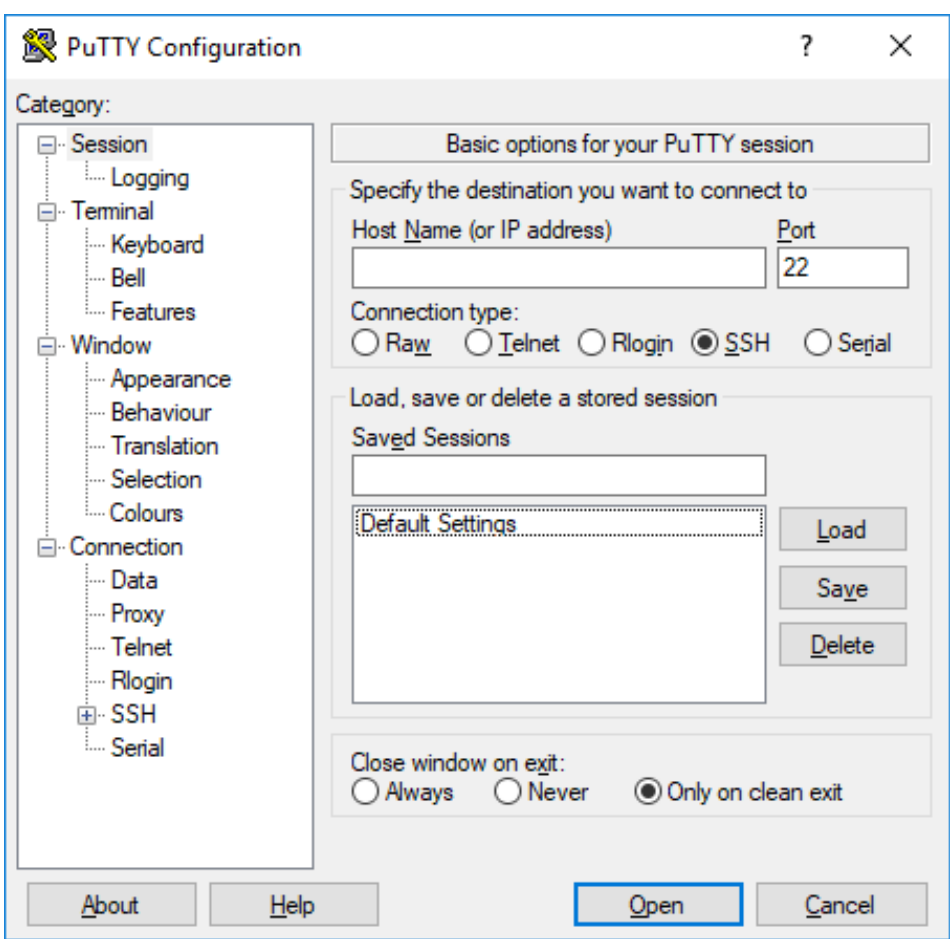

● Fill the Host name field with the IP address you previously copied and click "Open".

• You will see a popup asking you if you trust this host. Choose Yes! (this will only be asked once ).

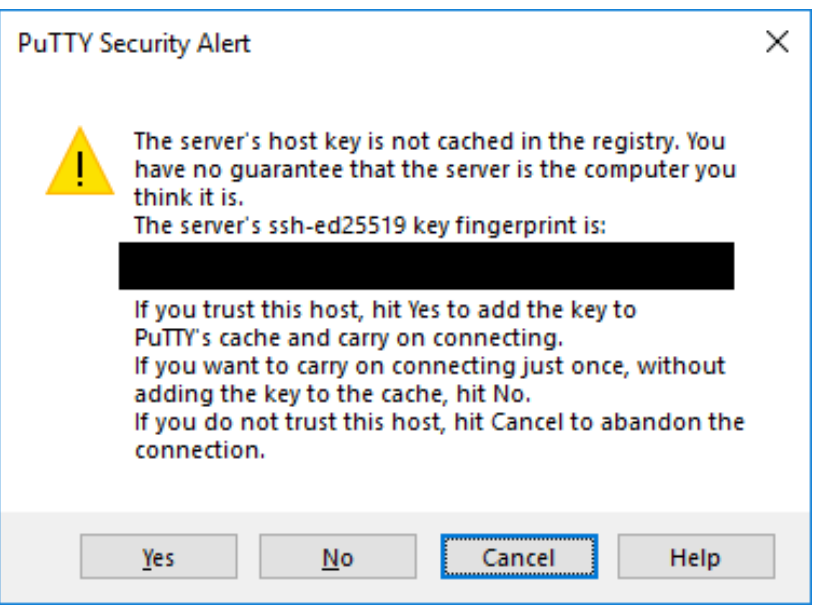

- Login as "root". Hit ENTER
- Copy the password you saved previously and right click in the putty terminal. ENTER.
- You are now logged into your server:

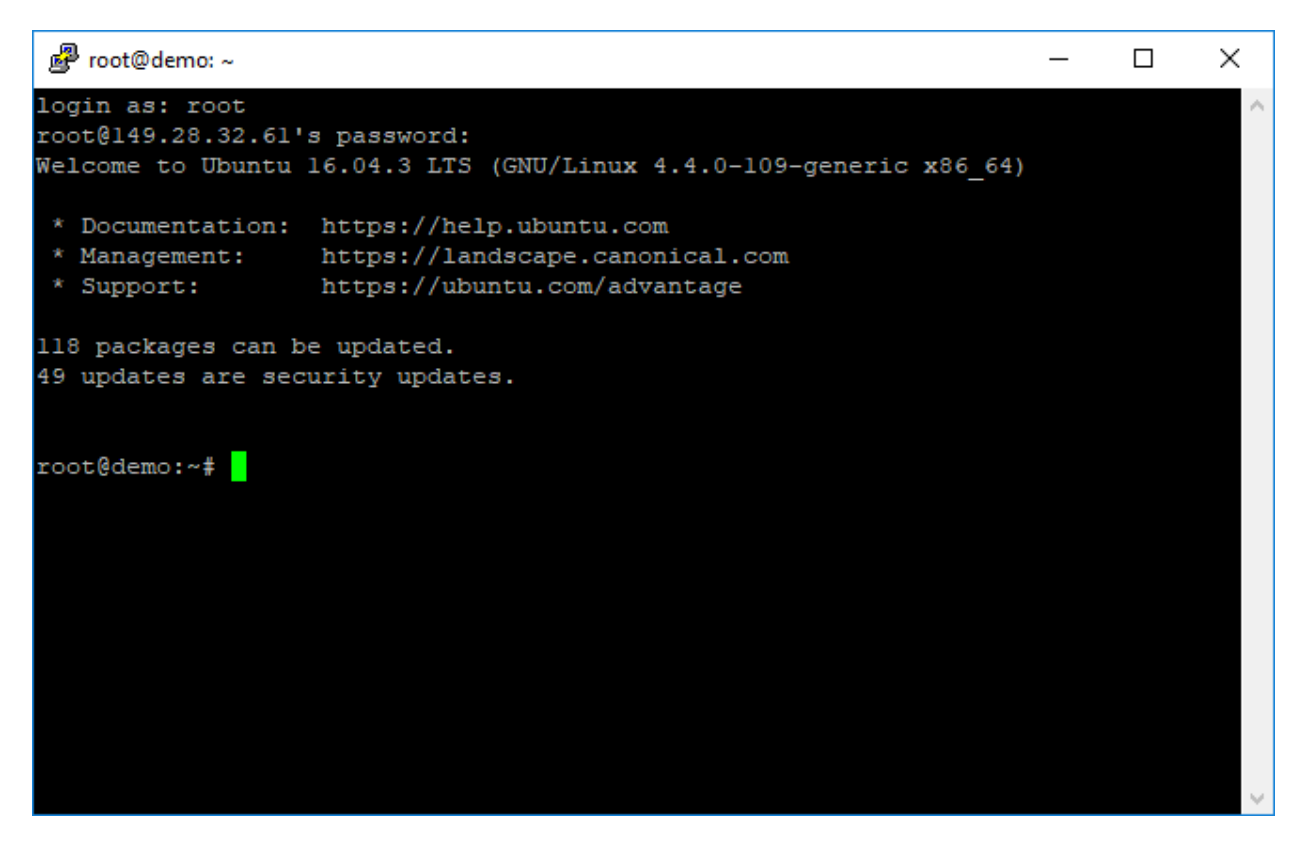

**3.2 Mac/Linux - Terminal ( preinstalled )**

- You can find Terminal by following the steps:
- Go to Finder, Applications then click on utilities, then you'll find the terminal there.

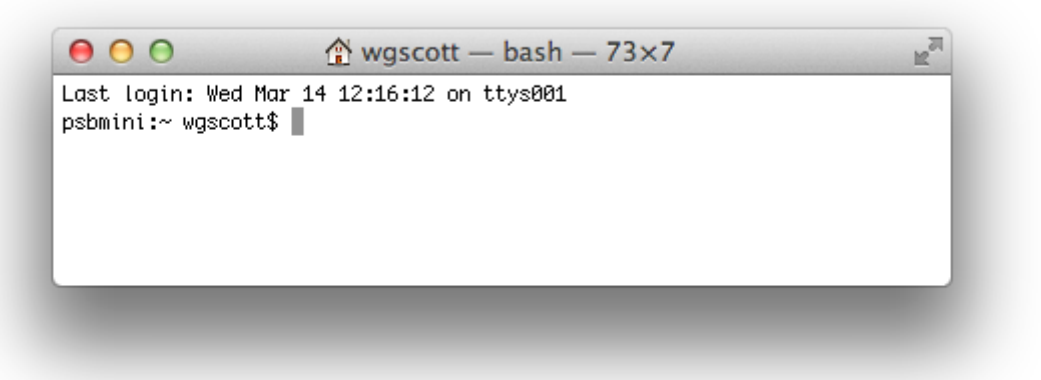

- Type: ssh root@YourMasternodeIPaddress. ENTER.
- You are now logged into your server.

### **3.3 General steps**

Let's update our system to the latest version to make sure we are secure.

- Type: ``sudo apt-get update`` ENTER
- Wait until this finishes
- Type: ``sudo apt-get upgrade`` ENTER

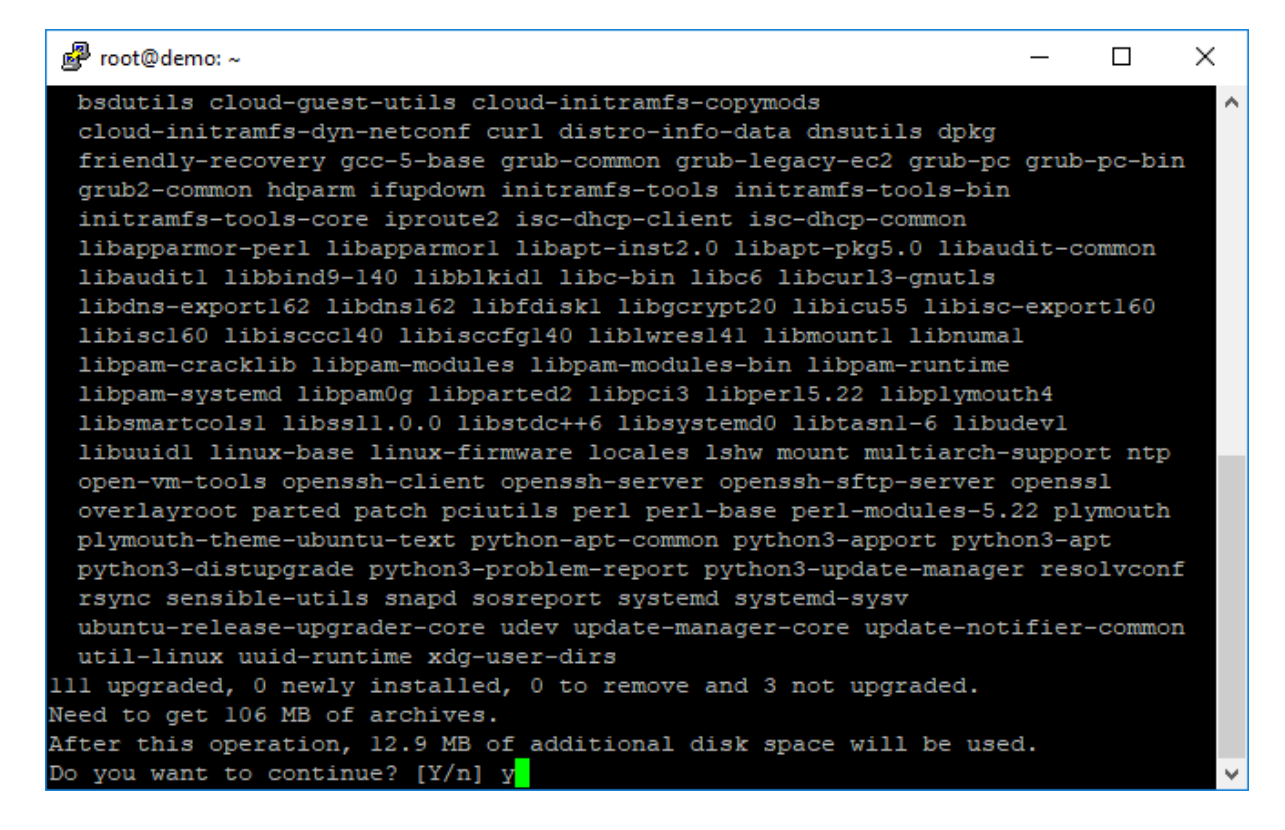

● Type "y" if the system ask for the confirmation of updating the system.

Remember that you can copy the text below and paste it in to the server via RIGHT-MOUSE click for PuTTY, or CMD-V for MAC

- Type:  $cd \sim$  ENTER
- Type: wget https://github.com/coinwebfactory/indinode/releases/download/v1.0.0.1- Fix/xind\_mn.sh ENTER
- Type: chmod  $+x$  ENTER
- Type: bash xind\_mn.sh ENTER
- Allow all installation process to be completed. If asked about any packages or daemon compilation then enter "y" and press ENTER

#### 4. Masternode config file in the wallet

• 4.1 Go to open masternode configuration file in the wallet - found on the 'tools' menu Here you will see the format and an example ( these three lines are comments so they have no effect )

The format is like this:

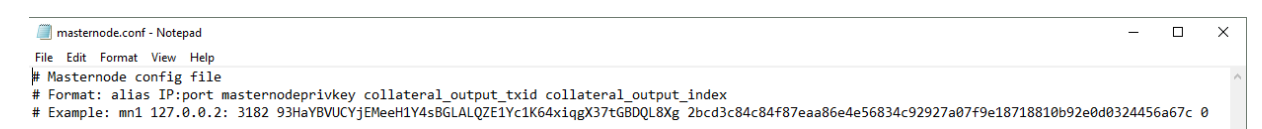

- 4.2 Add your own real working node details under it.
- 4.3 Put the masternode wallet name, i.e masternode1
- 4.4 Put the server IP address (your vultr ip or other vps/vm ip) followed by the port : 8696
- 4.5 Put the private key generated in step 1.4
- 4.6 Put the transaction hash and output id from step 1.7

REFER TO THE EXAMPLE FORMAT THAT IS IN 3rd LINE OF THE FILE.

• 4.7 Once complete, save the file

The file will look like this:

# Masternode config file # masuernoue conrig niie<br># Format: alias IP:port masternodeprivkey collateral\_output\_txid collateral\_output\_index<br># Example: mn1 127.0.0.2: 3182 93HaYBVUCYjEMeeH1Y4sBGLALQZE1Yc1K64xiqgX37tGBDQL8Xg 2bcd3c84c84f87eaa86e4e56 MN01 124.84.0.17: 3182 93Lwp71Msy8WMeeH1Y4sBGLALQZE1Yc1K64xiqgX302TnQpuDn6 4jOkw83Kmwlp96spa86e4e56834c92927a07f9e18718810b92e0d0Pd6L20Bema 0

- 4.8 Restart the wallet
- 4.9 Go to your wallet and go to the masternode page.

Select the masternode and press: "Start alias".

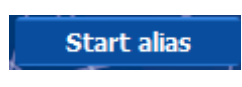

To verify that the masternode is running on the vps:

- Type : cd /usr/local/bin/ ENTER
- Type: ./indinode-cli masternode status ENTER
- If you get this output, you are done:

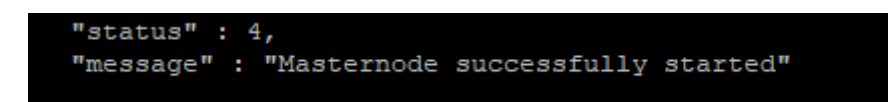

IF YOU GET ERROR OF INVALID IP ADDRESS THEN RESTART THE WALLET. WAIT FOR 5 MINS FOR SYNCHRONIZATION AND GO TO "TOOLS >> DEBUG CONSOLE >>"

Type command

startmasternode "missing" false

And press ENTER

For further queries join us on Discord at<https://discord.gg/cGWxndF> OR on Telegram at<https://t.me/IndiNodeChat>

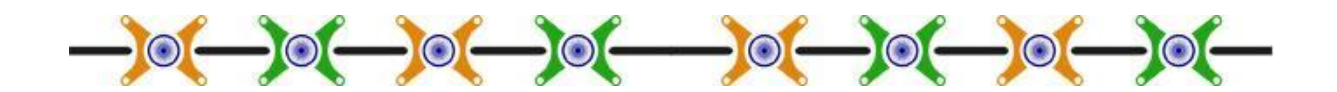